## USER MANUAL DWR-512

**VERSION 1.0** 

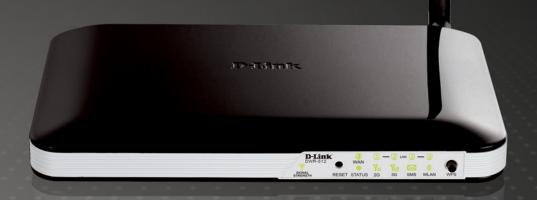

D-Link®

**WIRELESS** 

## **Preface**

D-Link reserves the right to revise this publication and to make changes in the content hereof without obligation to notify any person or organization of such revisions or changes.

#### **Trademarks**

D-Link and the D-Link logo are trademarks or registered trademarks of D-Link Corporation or its subsidiaries in the United States or other countries. All other company or product names mentioned herein are trademarks or registered trademarks of their respective companies.

Copyright © 2011 by D-Link Corporation, Inc.

All rights reserved. This publication may not be reproduced, in whole or in part, without prior expressed written permission from D-Link Corporation, Inc.

## **FCC** Regulations

This device complies with part 15 of the FCC Rules. Operation is subject to the following two conditions: (1) This device may not cause harmful interference, and (2) this device must accept any interference received, including interference that may cause undesired operation.

This device has been tested and found to comply with the limits for a Class B digital device, pursuant to Part 15 of the FCC Rules. These limits are designed to provide reasonable protection against harmful interference in a residential installation. This equipment generates, uses and can radiated radio frequency energy and, if not installed and used in accordance with the instructions, may cause harmful interference to radio communications. However, there is no guarantee that interference will not occur in a particular installation If this equipment does cause harmful interference to radio or television reception, which can be determined by turning the equipment off and on, the user is encouraged to try to correct the interference by one or more of the following measures:

- Reorient or relocate the receiving antenna.
- Increase the separation between the equipment and receiver.
- Connect the equipment into an outlet on a circuit different from that to which the receiver is connected.
- Consult the dealer or an experienced radio/TV technician for help.

Changes or modifications not expressly approved by the party responsible for compliance could void the user's authority to operate the equipment.

The antenna(s) used for this transmitter must not be co-located or operating in conjunction with any other antenna or transmitter.

This device complies with FCC radiation exposure limits set forth for an uncontrolled environment. In order to avoid the possibility of exceeding the FCC radio frequency exposure limits, human proximity to the antenna shall not be less than 20cm (8 inches) during normal operation.

## **Table of Contents**

| Prefacei                              | PPPoE         |
|---------------------------------------|---------------|
| Trademarksi                           | PPTP          |
| FCC Regulationsii                     | L2TP          |
|                                       | 3G            |
| Product Overview1                     | Wireless Set  |
| Package Contents1                     | Wireless C    |
| System Requirements1                  | Manual W      |
| Introduction2                         | Wireless S    |
| Hardware Overview3                    | Wireless S    |
| Rear Panel3                           | Wi-Fi Protec  |
| Front Panel4                          | Network Set   |
| LEDs5                                 | Router Se     |
|                                       |               |
| Installation6                         | DHCP Ser      |
| Connect to Your Network6              | Message Se    |
| Connect a Telephone7                  | SMS Inbox     |
| Wireless Installation Considerations8 | Create Me     |
|                                       | Advanced      |
| Configuration9                        | Virtual Serve |
| Web-based Configuration Utility9      | Application F |
| Setup10                               | QoS Engine    |
| Internet10                            | MAC Addres    |
| Internet Connection Setup Wizard10    | URL Filter    |
| Manual Internet Connection Setup13    | Outbound Fi   |
| Internet Connection13                 | Inbound Filte |
| Static IP14                           | SNMP          |
| Dynamic IP (DHCP)15                   | Routing       |
|                                       | i watii ig    |

| PPP0E                             | 16 |
|-----------------------------------|----|
| PPTP                              | 17 |
| L2TP                              | 18 |
| 3G                                |    |
| Wireless Settings                 | 21 |
| Wireless Connection Setup Wizard. | 21 |
| Manual Wireless Connection Setup  | 23 |
| Wireless Settings                 | 24 |
| Wireless Security Mode            |    |
| Wi-Fi Protected Setup             | 28 |
| Network Settings                  | 30 |
| Router Settings                   | 30 |
| DHCP Server Settings              | 31 |
| Message Service                   | 32 |
| SMS Inbox                         |    |
| Create Message                    | 33 |
| lvanced                           | 34 |
| Virtual Server                    | 34 |
| Application Rules                 | 36 |
| QoS Engine                        | 37 |
| MAC Address Filter                | 38 |
| URL Filter                        | 39 |
| Outbound Filter                   | 40 |
| Inbound Filter                    | 41 |
| SNMP                              | 42 |
| Routing                           | 43 |

| Advanced Wireless                 | 44  |
|-----------------------------------|-----|
| Advanced Network                  | 45  |
| Tools                             | 46  |
| Admin                             | 46  |
| Time                              | 47  |
| Syslog                            | 48  |
| E-mail Settings                   |     |
| System                            |     |
| Firmware                          | 51  |
| Dynamic DNS                       | 52  |
| System Check                      |     |
| Schedules                         | 54  |
| Status                            | 55  |
| Device Info                       | 55  |
| Log                               | 56  |
| Statistics                        | 57  |
| Wireless                          | 58  |
| Support                           | 59  |
| Connecting to a Windows Naturals  | 60  |
| Connecting to a Wireless Network  |     |
| Using Windows 7                   |     |
| Configuring Wireless Security     |     |
| Using Windows Vista <sup>TM</sup> |     |
| Configuring Wireless Security     |     |
| Using Windows® XP                 |     |
| Configure WEP                     |     |
| Configure WPA-PSK                 | / 1 |
| Troubleshooting                   | 73  |

| Wireless Basics                 | 7 |
|---------------------------------|---|
| What is Wireless?               | 7 |
| Tips                            | 7 |
| Wireless Modes                  | 7 |
| Networking Basics               | 8 |
| Check your IP address           | 8 |
| Statically Assign an IP address | 8 |
| Technical Specifications        | 8 |

# Product Overview Package Contents

- D-Link DWR-512 3.75G mobile communication device
- Power Adapter
- Manual and Warranty on CD
- 3G Antenna

**Note:** Using a power supply with a different voltage rating than the one included with the DWR-512 will cause damage and void the warranty for this product.

## **System Requirements**

- A compatible (U)SIM card with service.\*
- Computers with Windows®, Macintosh®, or Linux-based operating system with an installed Ethernet adapter
- Internet Explorer 6 or Netscape Navigator™ Version 6.0 and above (for configuration)

\*Subject to services and service terms available from your carrier.

#### Introduction

The D-Link 3.75G mobile communication device allows users to access worldwide mobile broadband networks. Once connected, users can transfer data, stream media, send SMS messages, and make mobile phone calls. Simply insert your UMTS/HSUPA SIM card, and share your 3G Internet connection through a secure 802.11n wireless network or using any of the four 10/100 Ethernet ports.

While accessing your 3G Internet connection, you will still have the ability to answer incoming mobile calls and respond to SMS messages. An RJ-11 jack allows you to attach a standard analog phone for high-quality mobile calls over a GSM network. Enjoy the comfort and convenience of your favorite office phone anywhere you go.

Keep your wireless network safe with WPA/WPA2 wireless encryption. The DWR-512 utilizes dual-active firewalls (SPI and NAT) to prevent potential attacks across the Internet, and includes MAC address filtering to control access to your network.

The 3.75G Mobile communication device can be installed quickly and easily almost anywhere. This router is great for situations where an impromptu wireless network must be set up, or wherever conventional network access is unavailable. The DWR-512 can even be installed in buses, trains, or boats, allowing passengers to check e-mail or chat online while commuting.

## Hardware Overview Rear Panel

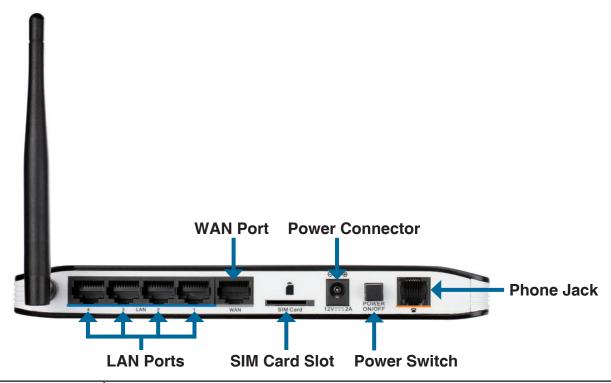

| Port                | Function                                                   |
|---------------------|------------------------------------------------------------|
| LAN Ports           | Connects to a network device such as a desktop or notebook |
| (RJ-45)             | computer through an Ethernet cable.                        |
| WAN (RJ-45)         | Connects to a DSL/Cable modem or router through an         |
|                     | Ethernet cable.                                            |
| SIM                 | Accepts a standard (U)SIM card for 3G connectivity.        |
| Power               | Connects to the included power adapter.                    |
| <b>Power Switch</b> | Turns the device on or off.                                |
| Phone (RJ-11)       | Connects to a telephone through a standard RJ-11 telephone |
|                     | cable.                                                     |

## Hardware Overview Front Panel

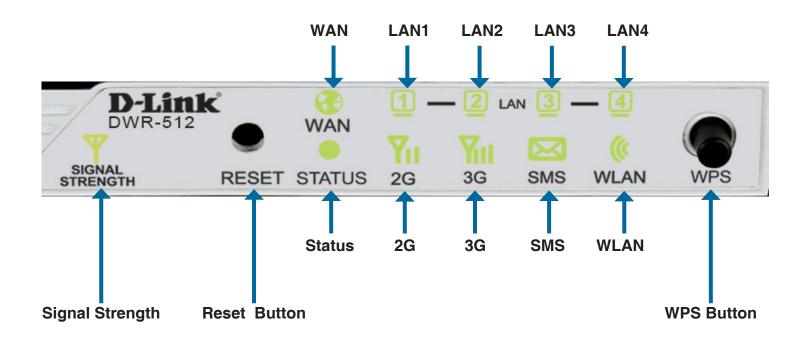

| <b>Button Name</b> | Function                                            |
|--------------------|-----------------------------------------------------|
| Reset              | Press this button with an unfolded paperclip to     |
|                    | reset the device.                                   |
| WPS                | Press this button to initiate a new WPS connection. |

## Hardware Overview LEDs

| LED Name | Function                                                       |
|----------|----------------------------------------------------------------|
| Status   | Blinking Green: Device is working                              |
| WAN      | Solid Green: Ethernet connection has been established          |
|          | Blinking Green: Data is being transferred                      |
| LAN 1-4  | Solid Green: Ethernet connection has been established          |
|          | Blinking Green: Data is being transferred                      |
| Signal   | Blinking Red: No SIM card / signal or unverified PIN code      |
| Strength | Solid Red: Signal strength is at level one (weak)              |
|          | Solid Amber: Signal strength is at level two or three (medium) |
|          | Solid Green: Signal strength is at level four or five (strong) |
| WPS      | Slow Blinking Green: WPS is functioning normally               |
|          | Fast Blinking Green: WPS is functioning in PBC mode            |
| 2G       | Solid Green: EDGE or GPRS connection has been established      |
|          | Blinking Green: Data is being transferred via 2G/2G            |
| 3G       | Solid Green: UMTS/HSDPA/HSUPA connection is established        |
|          | Blinking: Data is being transferred via 2G                     |
| SMS      | Solid Green: SMS storage is full                               |
|          | Blinking Green: There is an unread SMS message                 |
| WLAN     | Solid Green: WLAN is active and available                      |
|          | Blinking Green: Data is being transferred over the WLAN        |

## Installation

This section will guide you through the installation process. Placement of the router is very important. Do not place the router in an enclosed area such as a closet, cabinet, or in an attic or garage.

### **Connect to Your Network**

- 1. Ensure that your DWR-512 3.75G mobile communication device is disconnected and powered off.
- 2. Insert a standard (U)SIM card into the SIM card slot on the back of the router as indicated by the SIM card logo next to the slot. The gold contacts should face downwards.

**Caution:** Always unplug/power down the router before installing or removing the SIM card. Never insert or remove the SIM card while the router is in use.

3. Insert your Internet/WAN network cable into the WAN port on the back of the router.

**Note:** The 3G connection can also be used as a backup WAN. Once a backup is configured, the router will automatically use 3G for the Internet connection if the Ethernet WAN is not available.

4. Insert the Ethernet cable into the LAN Port 1 on the back panel of the DWR-512 3.75G mobile communication device and an available Ethernet port on the network adapter in the computer you will use to configure the router.

**Note:** The DWR-512 3.75G mobile communication device LAN Ports are Auto-MDI/MDIX, so both patch and crossover Ethernet cables can be used.

- 5. Connect the power adapter to the socket on the back panel of your DWR-512 3.75G mobile communication device. Plug the other end of the power adapter into a wall outlet or power strip and turn the device on.
  - a. The Status LED will light up to indicate that power has been supplied to the router.
  - b. The LEDs on the front panel will flash on and off as the DWR-512 3.75G mobile communication device performs initialization and Internet connection processes.
  - c. After a few moments, if a connection has been established, the following LEDs will turn solid green: Power, Status, WAN, WLAN, and any LAN Port LEDs that are connected computers or other devices.

## **Connect a Telephone**

The RJ-11 jack on the back of the router allows you to connect a standard analog telephone for voice calls.

Simply plug the phone cable into the RJ-11 jack.

You can then use your handset to dial out as you typically would with a standard landline phone.

Your attached phone will also ring for any incoming voice calls.

Note: Calls made will be charged at a rate determined by your mobile service provider.

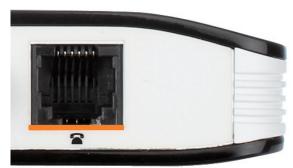

### **Wireless Installation Considerations**

The DWR-512 can be accessed using a wireless connection from virtually anywhere within the operating range of your wireless network. Keep in mind that the quantity, thickness, and location of walls, ceilings, or other objects that the wireless signals must pass through may limit the range of the wireless signal. Ranges vary depending on the types of materials and background RF (radio frequency) noise in your home or office. The key to maximizing the wireless range is to follow these basic guidelines:

- 1. Minimize the number of walls and ceilings between the D-Link router and other network devices. Each wall or ceiling can reduce your adapter's range from 3 to 90 feet (1 to 30 meters).
- 2. Be aware of the direct line between network devices. A wall that is 1.5 feet thick (0.5 meters), at a 45-degree angle appears to be almost 3 feet (1 meter) thick. At a 2-degree angle it looks over 42 feet (14 meters) thick. Position devices so that the signal will travel straight through a wall or ceiling (instead of at an angle) for better reception.
- 3. Try to position access points, wireless routers, and computers so that the signal passes through open doorways and drywall. Materials such as glass, metal, brick, insulation, concrete, and water can affect wireless performance. Large objects such as fish tanks, mirrors, file cabinets, metal doors, and aluminum studs may also have a negative effect on range.
- 4. If you are using 2.4 GHz cordless phones, make sure that the 2.4 GHz phone base is as far away from your wireless device as possible. The base transmits a signal even if the phone is not in use. In some cases, cordless phones, X-10 wireless devices, and electronic equipment such as ceiling fans, fluorescent lights, and home security systems may dramatically degrade wireless connectivity.

## Configuration

This section will show you how to configure your new D-Link mobile router using the web-based configuration utility.

## **Web-based Configuration Utility**

To access the configuration utility, open a web-browser such as Internet Explorer and enter the IP address of the router (192.168.0.1 by default).

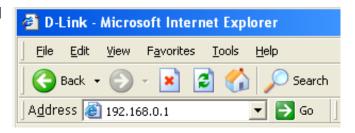

To log in to the configuration utility, enter **admin** as the username, and then enter the password. By default, the password is blank.

If you get a **Page Cannot be Displayed** error, please refer to the **Troubleshooting** section for assistance.

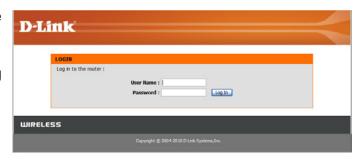

The configuration utility will open to the **STATUS** > **DEVICE INFO** page. You can view different configuration pages by clicking on the categories at the top of the screen (SETUP/ADVANCED/TOOLS/STATUS/SUPPORT), and then selecting a configuration page from the bar on the left side.

The following pages will describe each section in detail, starting with the **SETUP** pages.

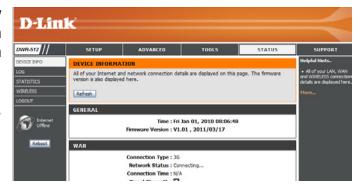

## Setup

The SETUP pages allow you to configure your Internet and wireless settings, as well as manage your SMS inbox. To view the Setup configuration pages, click on **SETUP** at the top of the screen.

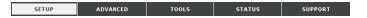

#### Internet

The Internet page allows you to configure how your router connects to the Internet. There are two ways to set up your Internet connection.

You can click on the **Internet Connection Setup Wizard** button to start a wizard that will guide you through setting up your Internet settings.

If you want to manually configure your settings, click **Manual Internet Connection Setup** and skip to "Manual Internet Connection Setup" on page 13.

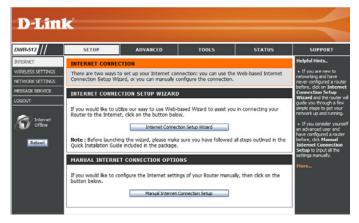

#### **Internet Connection Setup Wizard**

This wizard will guide you through a step-by-step process to configure your D-Link router to connect to the Internet.

Click **Next** to continue.

**Note:** While using the wizard, you can click **Prev** to go back to the previous page or you can click **Cancel** to close the wizard.

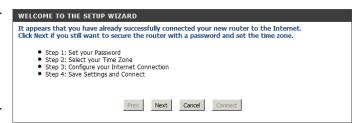

Create a new password and then click **Next** to continue.

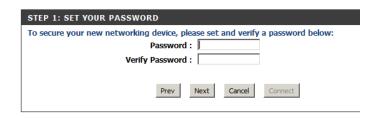

Select your time zone from the drop-down box and then click **Next** to continue.

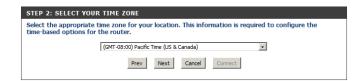

Select the Internet connection type you use. The connection types are explained on the following page. If you are unsure which connection type you should use, contact your Internet Service Provider (ISP).

Click **Prev** to go back to the previous page or click **Cancel** to close the wizard.

**Note:** The DWR-512 has a WAN Failover feature that allows the router to switch to a 3G connection if the WAN connection is down or unavailable. To configure this feature, please refer to "Internet Connection" on page 13.

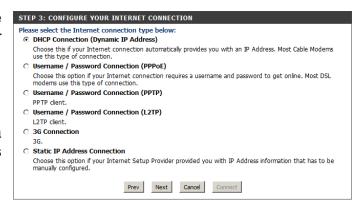

The subsequent configuration pages will differ depending on the selection you make on this page.

**DHCP Connection** Choose this if your Internet connection automatically provides you with an IP Address.

(Dynamic IP Address): Most cable modems use this type of connection. See "Dynamic IP (DHCP)" on

page 15 for information about how to configure this type of connection.

Username / Password Choose this option if your Internet connection requires a username and password

Connection (PPPoE): to connect. Most DSL modems use this style of connection. See "PPPoE" on

page 16 for information about how to configure this type of connection.

**Username / Password** Choose this option if your Internet connection requires Point-to-Point Tunneling Protocol (PPTP).

Connection (PPTP): See "PPTP" on page 17 for information about how to configure this type of connection.

**Username / Password** Choose this option if your Internet connection requires Layer 2 Tunneling Protocol (L2TP).

**Connection (L2TP):** See "L2TP" on page 18 for information about how to configure this type of connection.

**3G Connection:** Choose this connection if you have installed a SIM card into the DWR-512. See "3G"

on page 19 for information about how to configure this type of connection.

Static IP Address Choose this option if your Internet Setup Provider provided you with IP Address information that has to be

**Connection:** manually configured. See "Static IP" on page 14 for information about how to configure this type of connection.

After entering the requested information, click **Next** to continue.

This completes the Internet Connection Setup Wizard. Click **Connect** to save your changes and reboot the router.

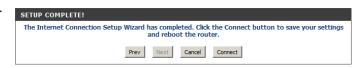

#### **Manual Internet Connection Setup**

To set up your Internet connection manually, click **Manual Internet Connection Setup**.

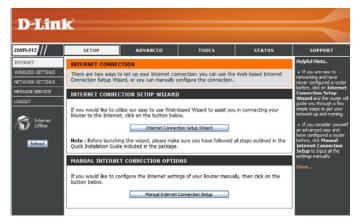

#### **Internet Connection**

Several different Internet Connection types can be selected depending upon the specifications of your Internet Service Provider (ISP). You can also set up the Auto-Backup feature, which allows you to use a 3G connection for your Internet connection if your main connection fails.

My Internet Connection Select the Internet Connection type specified

is: by your Internet Service Provider (ISP). The

corresponding settings will be displayed below.
Please see the following pages for details on how

to configure these different connection types.

If the Internet Host you are using for the Auto-Backup

**Host Name:** feature requires you to enter a Host Name, enter it

here. In most cases, you may leave this blank.

When this box is checked, the router will

Auto-Backup: switch over to a 3G connection if the Internet

Host (specified below) is unreachable.

Enter an IP address for the router to use to check

**Internet Host:** if it is connected to the Internet. If Auto-Backup is enabled and the IP address cannot be reached.

the router will switch over to a 3G connection.

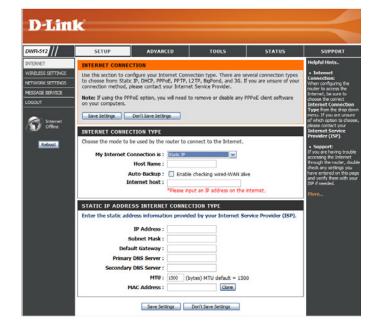

#### Static IP

Choose this Internet connection if your ISP assigns you a static IP address. After modifying any settings, click **Save Settings** to save your changes.

**IP Address:** Enter the IP address assigned to your network connection.

Subnet Mask: Enter the subnet mask.

**Default Gateway:** Enter the default gateway.

**Primary DNS Server:** Enter the primary DNS server.

**Secondary DNS** Enter the secondary DNS server.

Server:

You may need to change the Maximum Transmission Unit

MTU: (MTU) for optimal performance. The default value is 1500.

The default MAC Address is set to the Internet port's

MAC Address: physical interface MAC address on the Broadband

Router. It is not recommended that you change the default MAC address unless required by your ISP. You can use the **Clone Your PC's MAC Address** button to replace the Internet port's MAC address with the MAC address of your Ethernet card.

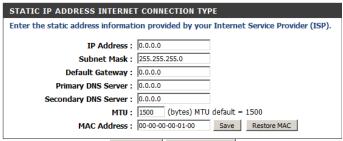

Save Settings Don't Save Settings

#### **Dynamic IP (DHCP)**

This section will help you to obtain IP Address information automatically from your ISP. Use this option if your ISP didn't provide you with IP Address information and/or a username and password. After modifying any settings, click **Save Settings** to save your changes.

**Host Name:** (Optional) Required by some ISPs.

Primary DNS Server: (Optional) Fill in with IP address of primary DNS server.

Secondary DNS (Optional) Fill in with IP address of secondary DNS server.

Server:

You may need to change the Maximum Transmission Unit (MTU) for optimal performance. The default value is 1500.

MTU (Maximum Transmission Unit):

The default MAC Address is set to the Internet port's

MAC Address: physical interface MAC address on the Broadband

Router. It is not recommended that you change the default MAC address unless required by your ISP. You can use the Clone Your PC's MAC Address button to replace the Internet port's MAC

address with the MAC address of your PC.

This feature enables this product to renew the WAN IP

Auto-reconnect: address automatically when the lease time has expired.

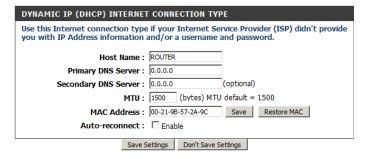

#### **PPPoE**

Choose this Internet connection if your ISP provides you PPPoE account. After modifying any settings, click **Save Settings** to save your changes.

**Username:** The username/account name that your ISP

provides to you for PPPoE dial-up.

Password: Password that your ISP provides to you for PPPoE dial-up.

**Verify Password:** Fill in with the same password in Password field.

**Service Name:** (Optional) Fill in if provided by your ISP.

IP Address: (Optional) Fill in if provided by your ISP.

If not, keep the default value.

**Primary DNS Server:** (Optional) Fill in if provided by your ISP. If not, keep the default value.

Secondary DNS (Optional) Fill in if provided by your ISP. If not, keep the default value.

Server:

MAC Address: MAC address of WAN interface. You can also copy MAC address of your PC

to its WAN interface by pressing Clone Your PC's MAC button. The Restore

**MAC** button will reset the router to its default MAC address.

Maximum Idle Time: The amount of time of inactivity before disconnecting established PPPoE session.

Set it to zero or enable Auto-reconnect will disable this feature.

Maximum The default setting of PPPoE is 1492.

Transmission Unit (MTU):

Auto-reconnect: The device will dial-up PPPoE connection automatically.

Enter the information provided by your Internet Service Provider (ISP). Username: Password: Verify Password: Service Name : (optional) IP Address: 0.0.0.0 Primary DNS Server : 0.0.0.0 (optional) Secondary DNS Server : 0.0.0.0 (optional) MAC Address : 00-00-00-01-00 Save Restore MAC Maximum Idle Time: 300 MTU: 1492 (bytes) MTU default = 1492 Auto-reconnect : 

Enable Save Settings Don't Save Settings

16

#### **PPTP**

Choose this Internet connection if your ISP provides you PPTP account. After modifying any settings, click **Save Settings** to save your changes.

Address Mode: Choose Static IP only if your ISP assigns you an IP

address. Otherwise, please choose Dynamic IP.

**PPTP IP Address:** Enter the information provided by your ISP.

(Only applicable for Static IP PPTP.)

**PPTP Subnet Mask:** Enter the information provided by your ISP.

(Only applicable for Static IP PPTP.)

PPTP Gateway IP Enter the information provided by your ISP.

**Address:** (Only applicable for Static IP PPTP.)

PPTP Server IP IP address of PPTP server.

**Address:** 

**Username:** User/account name that your ISP provides to you for PPTP dial-up.

Password: Password that your ISP provides to you for PPTP dial-up.

**Verify Password:** Fill in with the same password in Password field.

Reconnect Mode: Choose Always-on when you want to establish PPTP connection

all the time. If you choose **Connect-on-demand**, the device will establish PPTP connection when local users want to surf Internet, and disconnect if no traffic after time period of Maximum Idle Time.

Maximum Idle Time: The time of no activity to disconnect your PPTP session. Set

it to zero or choose Always-on to disable this feature.

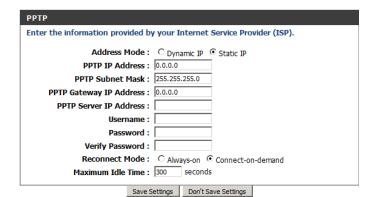

#### L2TP

Choose this Internet connection if your ISP provides you L2TP account. After modifying any settings, click **Save Settings** to save your changes.

Address Mode: Choose Static IP only if your ISP assigns you an IP

address. Otherwise, please choose Dynamic IP.

**L2TP IP Address:** Enter the information provided by your ISP.

(Only applicable for Static IP L2TP.)

**L2TP Subnet Mask:** Enter the information provided by your ISP.

(Only applicable for Static IP L2TP.)

**L2TP Gateway IP** Enter the information provided by your ISP.

**Address:** (Only applicable for Static IP L2TP.)

**L2TP Server IP** IP address of L2TP server.

Address:

**User/account** name that your ISP provides

to you for L2TP dial-up.

**Password:** Password that your ISP provides to you for L2TP dial-up.

Verify Password: Fill in with the same password in Password field.

Reconnect Mode: Choose Always-on when you want to establish L2TP

connection all the time. Choose Connect-on-demand the device will establish L2TP connection when local users want to surf Internet, and disconnect if no traffic after time period of Maximum Idle Time.

Maximum Idle Time: The time of no activity to disconnect your L2TP session.

Set it to 0 or choose Always-on to disable this feature.

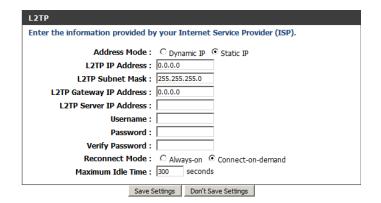

#### 3G

Choose this Internet connection if you already use a SIM card for 3G Internet service from your Telecom company. The fields here may not be necessary for your connection. The information on this page should only be used if required by your service provider. After modifying any settings, click **Save Settings** to save your changes.

**Account/Profile Name:** Fill in a name to identify the following 3G configuration.

**Username:** (Optional) Fill in only if requested by ISP.

Password: (Optional) Fill in only if requested by ISP.

**Dialed Number:** Enter the number to be dialed.

Authentication: Select PAP, CHAP, or Auto detection. The

default authentication method is Auto.

**APN:** (Optional) Enter the APN information.

**PIN:** Enter the PIN associated with your SIM card.

Reconnect Mode: Select Auto or Manual to decide whether

the routher should reconnect to your 3G network automatically or manually.

Maximum Idle Time: Set the maximum time your connection can be idle

before disconnecting. Set it to 0 or choose Auto

in Reconnect Mode to disable this feature.

**Primary DNS Server:** (Optional) Fill in if provided by your ISP.

If not, keep the default value.

**Secondary DNS** (Optional) Fill in if provided by your ISP.

**Server:** If not, keep the default value.

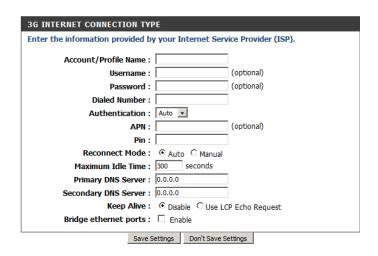

Keep Alive: Select Disable or Use LCP Echo Request

depending on the settings required by your ISP.

**Bridge Ethernet Ports:** Activate this feature to use the Ethernet

WAN port as an additional LAN port.

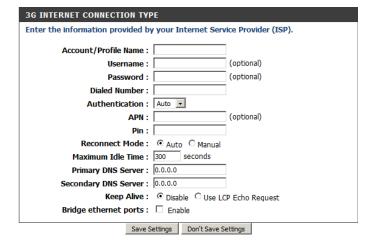

#### **Wireless Settings**

This section will help you to manually configure the wireless settings of your router. Please note that changes made on this section may also need to be duplicated on your Wireless Client.

The Wireless Settings page allows you to configure how your router connects to the Internet. There are several ways to set up your wireless connection.

You can click on the **Wireless Connection Setup Wizard** button to start a wizard that will guide you through setting up your wireless settings.

If you want to manually configure your settings, click the **Manual Wireless Connection Setup** button and skip to "Manual Wireless Connection Setup" on page 23.

You can also set up a wireless connection to a device automatically, or configure your router automatically from a by clicking the **Wi-Fi Protected Setup** button. This is described in "Wi-Fi Protected Setup" on page 28.

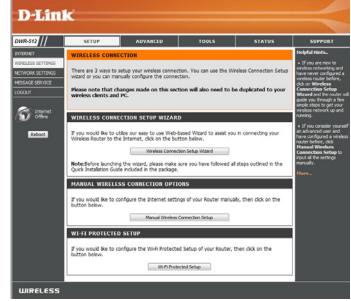

#### **Wireless Connection Setup Wizard**

This wizard will guide you through a step-by-step process to configure your D-Link router's wireless .

Click Next to continue.

**Note:** While using the wizard, you can click **Prev** to go back to the previous page or you can click **Cancel** to close the wizard.

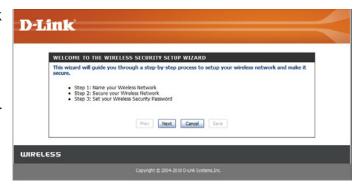

Enter a name for your wireless network, then click **Next** to continue.

Select a level of wireless security to use, then click **Next** to continue.

If you chose BEST or BETTER, select whether to use TKIP or AES encryption, then enter a password to use for your wireless network. It is recommended that you use AES if your wireless computers and devices support it, as it is more secure. Click **Next** to continue.

**If you chose GOOD**, select whether to use a HEX or ASCII password, then enter a password to use for your wireless network. If you choose HEX, you will need to enter a 10 or 26 digit password using only hex characters (0-9, A-F). If you choose ASCII, the password can be up to 5 or 13 alphanumeric characters. Click **Next** to continue.

This completes the Wireless Connection Setup Wizard. Click **Save** to save your changes and reboot the router.

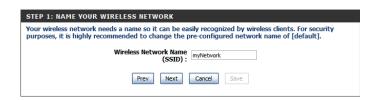

| STEP 2: SECURE YOUR WIRELESS NETWORK                                                                                                    |
|----------------------------------------------------------------------------------------------------|
| In order to protect your network from hackers and unauthorized users, it is highly recommended you choose one of the following wireless network security settings.                   |
| There are three levels of wireless security -Good Security, Better Security, or Best Security. The level you choose depends on the security features your wireless adapters support. |
| BEST:   Select this option if your wireless adapters SUPPORT WPA2                                                                                                    |
| BETTER: O Select this option if your wireless adapters SUPPORT WPA                                                                                                    |
| GOOD: O Select this option if your wireless adapters DO NOT SUPPORT WPA                                                                                                    |
| NONE: O Select this option if you do not want to activate any security features                                                                                                    |
| For information on which security features your wireless adapters support, please refer to the adapters' documentation.                                                              |
| Note: All wireless adapters currently support WPA.                                                                                                    |
| Prev Next Cancel Save                                                                                                    |

| STEP 3: SET YOUR WIRELESS SECURITY PASSWORD                                                                                                    |
|----------------------------------------------------------------------------------------------------|
| Once you have selected your security level - you will need to set a wireless security password. With this password, a unique security key will be generated.                                  |
| Wireless Security Password : AES ✓ myPassword                                                                                                    |
| Note: You will need to enter the unique security (AES) are areted into your wireless clients enable proper wireless communication - not the password you provided to create the security key. |
| Prev Next Cancel Save                                                                                                    |

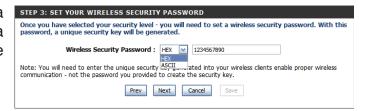

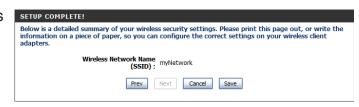

#### **Manual Wireless Connection Setup**

To set up your wireless connection manually, click Manual Wireless Connection Setup.

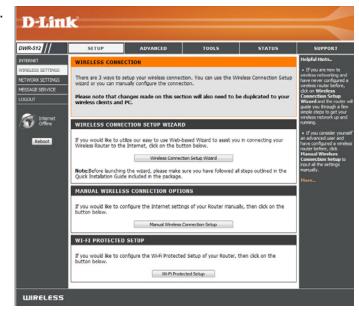

#### **Wireless Settings**

This page lets you set up your wireless network and choose a wireless security mode. After modifying any settings, click **Save Settings** to save your changes.

**Enable Wireless:** Select this checkbox to enable wireless access. When

you set this option, the following parameters take effect.

Wireless Network Also known as the SSID (Service Set Identifier), this

Name: is the name of your Wireless Local Area Network

(WLAN). Enter a name using up to 32 alphanumeric

characters. The SSID is case-sensitive.

**802.11 Mode: B/G mixed:** Enable this mode if your network

contains a mix of 802.11b and 802.11g devices.

**N only:** Enable this mode if your network

only has 802.11n devices.

B/G/N mixed: Enable this mode if you have a mix

of 802.11n, 802.11g, and 802.11b clients.

Auto Channel Scan: Enabling this feature will allow the router to scan

for the best channel to use automatically.

Wireless Channel: A wireless network uses specific channels in the wireless

spectrum to handle communication between clients.

Some channels in your area may experience interference

from other electronic devices. Choose the clearest

channel to help optimize the performance and coverage of your wireless network, or enable Auto Channel Scan

for the router to automatically select the best channel.

Visibility Status: This setting determines whether the SSID will be Visible

or Invisible to wireless clients looking for wireless networks. Setting this to Invisible can increase the

security of your network by hiding it, but clients will need to manually enter the SSID of your network to connect.

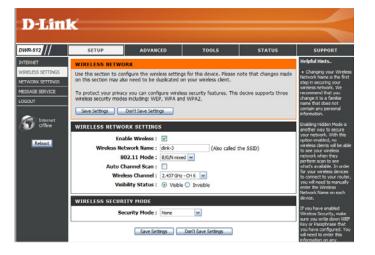

#### **Wireless Security Mode**

You can choose from several different wireless security modes. After selecting a mode, the settings for that mode will appear. After modifying any settings, click **Save Settings** to save your changes.

**Security Mode:** You can choose from 4 different security modes.

- None: No security will be used. This setting is not recommended.
- WEP: WEP encryption will be used. This setting is only recommended if your wireless devices cannot support WPA or WPA2.
- WPA-Personal: WPA-PSK encryption will be used. This setting is recommended for most users.
- WPA-Enterprise: WPA-EAP encryption will be used. This setting is only recommended if you have a RADIUS authentication server. Otherwise, WPA-Personal should be used.

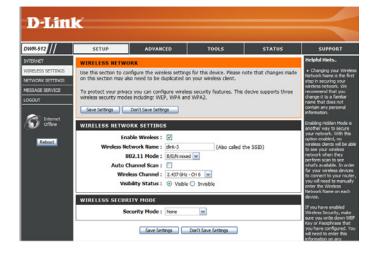

If you choose **WEP**, the following options will appear:

**Authentication:** Select whether to use Open or Shared authentication.

**WEP Encryption:** Select whether to use **64-bit** or **128-bit** encryption.

**Default WEP Key:** Select which WEP key (1-4) to use as the default

key. This will also change the WEP Key text box

to that WEP key for your to configure(1-4).

**WEP Key:** Set the WEP key/password for your wireless network.

Based on whether you are using 64 or 128-bit encryption,

and whether you are using a HEX or ASCII key, you will need to enter different numbers of characters for your key, as indicated below the WEP Key text box. ASCII keys may use letters and numbers only, and HEX keys may use numbers 0-9 and letters A-F only.

**WIRELESS SECURITY MODE** Security Mode : WEP WEP WEP is the wireless encryption standard. To use it you must enter the same key(s) into the router and the wireless stations. For 64 bit keys you must enter 10 hex digits into each key box. For 128 bit keys you must enter 26 hex digits into each key box. A hex digit is either a number from 0 to 9 or a letter from A to F. For the most secure use of WEP set the authentication type to "Shared Key" when WEP is enabled. You may also enter any text string into a WEP key box, in which case it will be converted into a hexadecimal key using the ASCII values of the characters. A maximum of 5 text characters can be entered for 64 bit keys, and a maximum of 13 characters for 128 bit keys. Authentication : Open 💌 WEP Encryption: 648it Default WEP Key : WEP Key 1 WEP Key: HEX 1234567890 (5 ASCII or 10 HEX) Don't Save Settings

If you choose **WPA-Personal**, the following options will appear:

WPA Mode: Select whether to use WPA2 only or WPA

only. WPA2 only is the most secure, provided

that all of your clients can support it.

**Cipher Type:** Select whether to use the **TKIP** or **AES** cipher.

The **AES** cipher is the most secure, provided

that all of your clients can support it.

**Network Key:** Enter the key/password you want to use for your

wireless network. The key must be 8 to 63 characters

long, and may only contain letters and numbers.

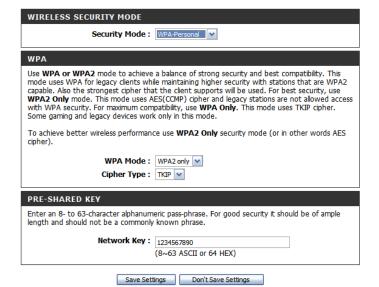

If you choose **WPA-Enterprise**, the following options will appear:

WPA Mode: Select whether to use WPA2 only or WPA

only. WPA2 only is the most secure, provided

that all of your clients can support it.

**Cipher Type:** Select whether to use the **TKIP** or **AES** cipher.

The AES cipher is the most secure, provided

that all of your clients can support it.

**RADIUS Server IP** Enter the IP address of your RADIUS server.

**Address:** 

**RADIUS Server Port:** Enter the port used for your RADIUS server.

RADIUS Server Shared Enter the Shared Secret/password

**Secret:** for your RADIUS server.

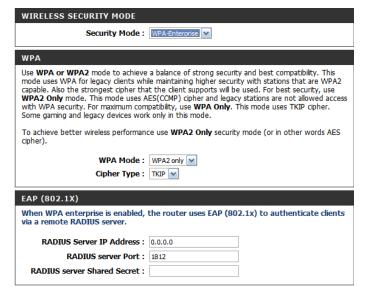

#### Wi-Fi Protected Setup

To open the Wi-Fi Protected Setup page, click Wi-Fi Protected Setup.

The Wi-Fi Protected Setup page allows you to create a wireless connection between your router and a device automatically by simply pushing a button or entering a PIN code.

You can also use Windows 7 to do initial configuration of your router by using the **Connect to a network** wizard in Windows, and entering the WPS PIN/AP PIN of the router when prompted. After modifying any settings, click **Save Settings** to save your changes.

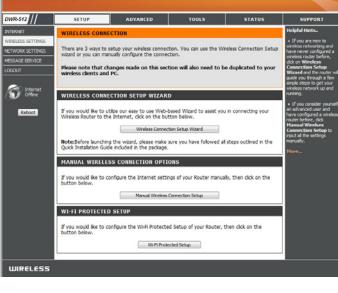

**D-Link** 

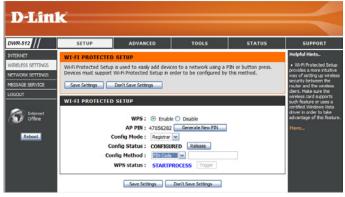

**WPS:** Select whether you would like to enable or disable WPS features.

AP PIN (also known as If you use Windows 7's Connect to a network WPS PIN): wizard to do initial configuration of the router, you will need to enter the WPS PIN/AP PIN into the wizard when prompted. The factory default WPS PIN/ AP PIN is printed on a label located on the bottom of the router. You can click the Generate New PIN

**Config Mode:** Select whether the WPS config mode should

be set to **Registrar** or **Enrollee**. In most cases, this should be set to Registrar so that you can use WPS to connect new wireless clients.

button to change it to a randomly generated PIN.

**Config Status:** If this is set to **CONFIGURED**, the router will be marked

> as "already configured" to computers that try to use WPS configuration, such as Windows 7's **Connect** to a network wizard. You can click the Release button to change the status to UNCONFIGURED to allow for WPS configuration of the router.

If this is set to **UNCONFIGURED**, you can click the Set button to change the status to CONFIGURED to block WPS configuration of the router.

**Config Method:** This lets you choose whether to use the **Push** 

Button connection method (PBC) or PIN method to connect to a wireless client when the **Trigger** button is clicked. If you choose the PIN method, you will need to enter a 8-digit PIN number that the wireless

client need to use to connect to your router.

WPS Status: This will show the current WPS connection process status.

Click the **Trigger** button to initiate a WPS connection.

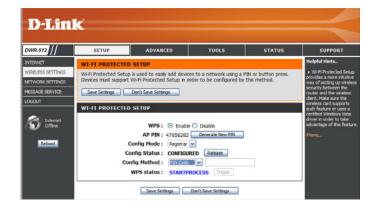

D-Link DWR-512 User Manual

29

#### **Network Settings**

This section will help you to change the internal network settings of your router and to configure the DHCP Server settings. After modifying any settings, click **Save Settings** to save your changes.

#### **Router Settings**

Router IP Address: Enter the IP address you want to use for the router. The

default IP address is **192.168.0.1**. If you change the IP address, you will need to enter the new IP address in your browser to get into the configuration utility.

Default Subnet Mask: Enter the Subnet Mask of the router. The

default subnet mask is 255.255.255.0.

**Local Domain Name:** Enter the local domain name for your network.

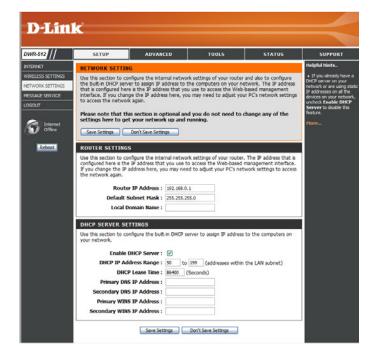

#### **DHCP Server Settings**

The DWR-512 has a built-in DHCP (Dynamic Host Control Protocol) server. The DHCP server assigns IP addresses to devices on the network that request them. By default, the DHCP Server is enabled on the device. The DHCP address pool contains a range of IP addresses, which is automatically assigned to the clients on the network. After modifying any settings, click **Save Settings** to save your changes.

**Enable DHCP Server:** Select this box to enable the DHCP server on your router.

**DHCP IP Address** Enter the range of IPs for the DHCP server to use to

Range: assign IP addresses to devices on your network.

**DHCP Lease Time:** Enter lease time for IP address assignments.

**Primary DNS IP** Enter the primary DNS IP Address that

Address: will be assigned to DHCP clients.

Secondary DNS IP Enter the secondary DNS IP Address that

Address: will be assigned to DHCP clients.

Primary WINS IP Enter the primary WINS IP Address that

**Address:** will be assigned to DHCP clients.

Secondary WINS IP Enter the secondary WINS IP Address that

Address: will be assigned to DHCP clients.

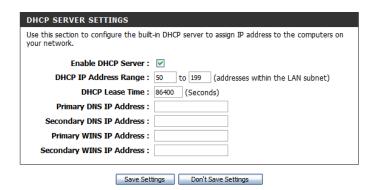

# **Message Service**

If your ISP provides **SMS** service, you can check and send messages from this page.

SMS Inbox: Click this button to view SMS messages

that you have received.

**Create Message:** Click this button to create a new message to send.

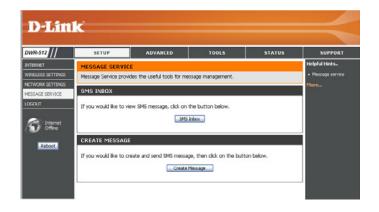

## **SMS Inbox**

This page shows all messages that are stored on the SIM card. Select a message to display its contents in the SMS window. After you read it, you can delete it, or reply to the sender. Click the **Refresh** button to update the list.

**Delete:** Deletes the selected SMS message.

**Reply:** Opens a Create Message window to reply

to the selected SMS message.

Forward: Opens a Create Message windows to forward the

selected SMS message to another recipient.

Refresh: Click this button to check for new messages.

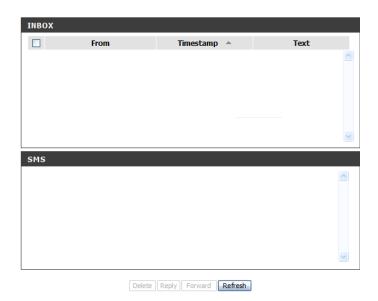

## **Create Message**

This page allows you to send an SMS to your contacts. Just fill in the phone number of the recipient, and type the content of message. Then push the "Send Message" button to send out this message. If you would like to add more than one recipient, you must put a semicolon (;) between each of the phone numbers.

**Receiver:** Type the phone number of the recipient.

**Text Message:** Type the message that you would like to send.

**Sent Message:** Click this button to send the message.

**Cancel:** Click this button to clear the message.

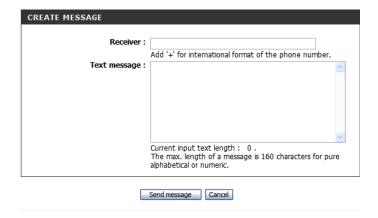

# Advanced

The **ADVANCED** pages allow you to configure the more advanced settings of the router, such as Virtual Server(Port Forwarding), MAC and URL filtering, and advanced wireless and network settings. To view the Advanced configuration pages, click on **ADVANCED** at the top of the screen.

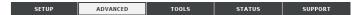

## Virtual Server

The device can be configured as a virtual server so that users can access services such as Web or FTP via the public (WAN) IP address of the router. You can also allow the settings to run on a specified schedule. The Virtual Server function is also known as Port Forwarding. After modifying any settings, click **Save Settings** to save your changes.

Well-known Services: This contains a list of pre-defined services. You can select a service, select a rule ID, then click the Copy to button to copy the default settings for that service to the specified rule ID.

> **ID:** Specifies which rule to copy the selected **Well known service** settings to when you click the **Copy to** button.

Use schedule rule: Select a schedule to use and copy to the specified rule ID when you click the Copy to button. You may select **Always On** or use a specific schedule that you have defined. To create and edit schedules. please refer to "Schedules" on page 54.

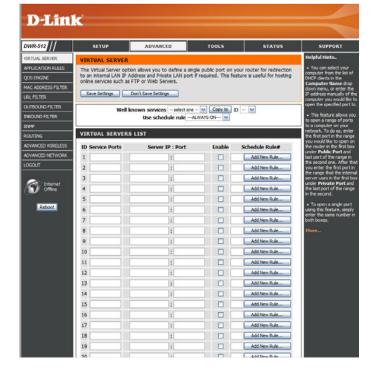

### **VIRTUAL SERVERS LIST**

**ID:** This identifies the rule.

Server IP: Port: Enter the last digits of the IP address of the

computer on your local network that you want to allow the incoming service. In the next box, enter the port number that you would like to open.

**Enable:** Tick the checkbox to enable the specified rule.

Schedule Rule #: Specify the schedule rule number. To create

schedules, please refer to "Schedules" on page 54.

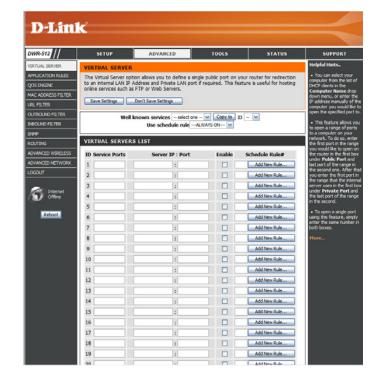

# **Application Rules**

Some applications require multiple connections, such as Internet gaming, video conferencing, and Internet telephony among others. These applications may have difficulty working through NAT (Network Address Translation). Application Rules allow some of these applications work with the DWR-512 by opening ports after detecting traffic being sent through a trigger port. After modifying any settings, click Save **Settings** to save your changes.

Popular Applications: Select from a list of popular applications. You can select a service, select a rule ID, then click the Copy to button to copy the default settings for that service to the specified rule ID.

> ID: Specifies which rule to copy the selected **Popular** application settings to when you click the Copy to button.

#### **APPLICATION RULES**

**ID:** This identifies the rule.

Enter the port to listen to in order to trigger the rule.

**Incoming Ports:** Specify the incoming port(s) to open when

traffic comes over the Trigger port.

**Enable:** Tick the checkbox to enable the specified rule.

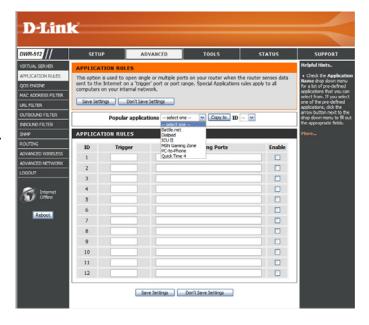

# **QoS Engine**

The **QoS Engine** improves your online gaming or streaming media experience by ensuring that your game or media traffic is prioritized over other network traffic, such as FTP or Web. For best performance, use the Automatic Classification option to automatically set the priority for your applications. After modifying any settings, click **Save Settings** to save your changes.

#### **QOS ENGINE SETUP**

**Enable QOS Packet** Select this box to enable the QoS feature.

Filter:

**Upstream Bandwidth:** Specify the maximum upstream

bandwidth here (e.g. 400 kbps).

Use Schedule Rule: Select a schedule to use and copy to the specified

rule ID when you click the **Copy to** button. You may select **Always On** or use a specific schedule that you have defined. To create and edit schedules,

please refer to "Schedules" on page 54.

#### **QOS RULES**

**ID:** This identifies the rule.

**Local IP : Ports:** Specify the local IP address(es) and port(s) for the rule to affect.

Remote IP: Ports: Specify the remote IP address(es) and port(s) for the rule to affect.

QoS Priority: Select what priority level to use for traffic affected by the rule: Low, Normal, or High.

**Enable:** Tick the checkbox to enable the specified rule.

Use Rule #: Specify the schedule rule number. To create schedules, please refer to "Schedules" on page 54.

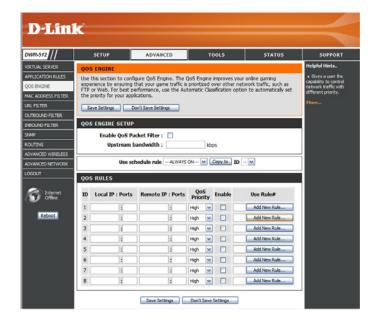

## **MAC Address Filter**

The MAC (Media Access Controller) Address Filter option is used to control network access based on the MAC Address of the network adapter. A MAC address is a unique ID assigned by the manufacturer of the network adapter. This feature can be configured to ALLOW or DENY network/Internet access. After modifying any settings, click **Save Settings** to save your changes.

#### MAC FILTERING SETTINGS

MAC Address Control: Tick this box to enable MAC Filtering.

Connection Control: Wireless and wired clients with C selected

can connect to this device and **allow/deny** connections from unspecified MAC addresses.

Association Control: Wireless clients with A selected can associate to

the wireless LAN and allow/deny connections

from unspecified MAC addresses.

#### **MAC FILTERING RULES**

ID: This identifies the rule.

**MAC Address:** Specify the MAC Address of the computer to be filtered.

**IP Address:** Specify the last section of the IP address.

Wake On LAN: Click Trigger to configure Wake On LAN.

**C:** If this box is ticked, the rule will follow the connection control setting specified in MAC filtering settings specified above.

**A:** If this box is ticked, the rule will follow the association control setting specified in MAC filtering settings specified above.

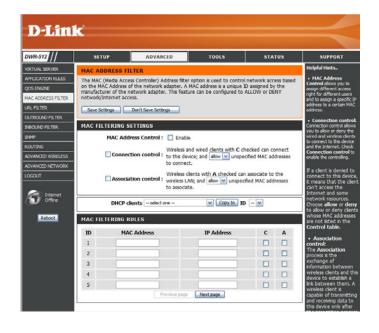

## **URL Filter**

**URL Filter** allows you to set up a list of websites that will be blocked from users on your network. After modifying any settings, click **Save Settings** to save your changes.

**URL Filtering:** Select this box to enable URL Filtering.

### **URL FILTERING RULES**

**ID:** This identifies the rule.

URL: Enter URL that you would like to block. All URLs

that begin with this URL will be blocked.

**Enable:** Tick the checkbox to enable the specified rule.

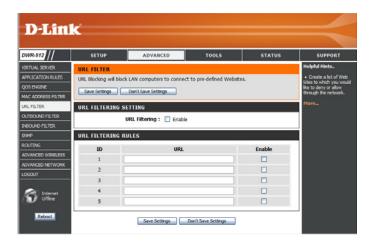

## **Outbound Filter**

**Outbound Filter** enables you to control what packets are allowed to be sent out to the Internet. The outbound filter applies to all outbound packets. After modifying any settings, click **Save Settings** to save your changes.

#### **OUTBOUND FILTER SETTING**

Outbound Filter: Select this box to Enable outbound filtering.

Use Schedule Rule: Select a schedule to use and copy to the specified

rule ID when you click the **Copy to** button. You may select **Always On** or use a specific schedule that you have defined. To create and edit schedules,

please refer to "Schedules" on page 54.

## **OUTBOUND FILTER RULES LIST**

Here, you can select whether to Allow or Deny all outgoing traffic except for traffic that matches the listed rules.

ID: This identifies the rule.

Source IP: Ports: Specify the local IP address and then

specify the port after the colon.

Destination IP: Ports: Specify the remote IP address and

then the port after the colon.

**Enable:** Tick the checkbox to enable the specified rule.

**Schedule Rule #:** Specify the schedule rule number.

**Previous Page:** Go back to the previous filter page.

**Next Page:** Advance to the next filter page.

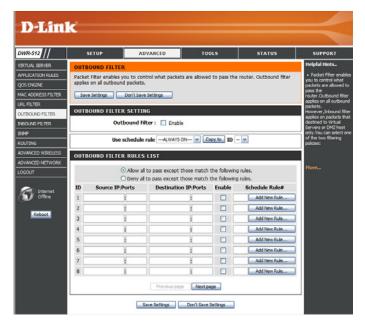

## **Inbound Filter**

**Inbound Filter** enables you to control what packets are allowed to come in to your network from the Internet. The inbound filter only applies to packets that are destined for Virtual Servers or DMZ hosts. After modifying any settings, click **Save Settings** to save your changes.

### **INBOUND FILTER SETTING**

**Inbound Filter:** Select this box to **Enable** the filter.

Use Schedule Rule: Select a schedule to use and copy to the specified

rule ID when you click the **Copy to** button. You may select **Always On** or use a specific schedule that you have defined. To create and edit schedules,

please refer to "Schedules" on page 54.

#### INBOUND FILTER RULES LIST

**ID:** This identifies the rule.

**Source IP : Ports:** Specify the local IP address and then

specify the port after the colon.

Destination IP: Ports: Specify the remote IP address and

then the port after the colon.

**Enable:** Tick the checkbox to enable the specified rule.

**Schedule Rule #:** Specify the schedule rule number.

**Previous Page:** Go back to the previous filter page.

**Next Page:** Advance to the next filter page.

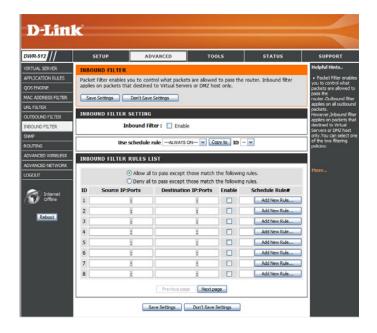

## **SNMP**

**SNMP** (Simple Network Management Protocol) is a widely used network monitoring and control protocol that reports activity on each network device to the administrator of the network. SNMP can be used to monitor traffic and statistics of the DWR-512. The DWR-512 supports SNMP v1 and v2c. After modifying any settings, click **Save Settings** to save your changes.

## **SNMP**

**SNMP Local:** Select whether to **Enable** or **Disable** 

local SNMP administration.

**SNMP Remote:** Select whether to **Enable** or **Disable** 

remote SNMP administration.

**Get Community:** Enter the password **public** in this field to allow

read-only access to network administration using SNMP. You can view the network, but no

configuration is possible with this setting.

**Set Community:** Enter the password **private** in this field to enable

read/write access to the network using SNMP.

IP 1, IP 2, IP 3, IP 4: Enter up to 4 IP addresses to use as

trap targets for your network.

**SNMP Version:** Select the SNMP version of your system.

WAN Access IP If you want to limit remote access SNMP access, enter the

Address IP address of the remote computer you will use to access

this device. All other IP addresses will be denied remote

SNMP access.

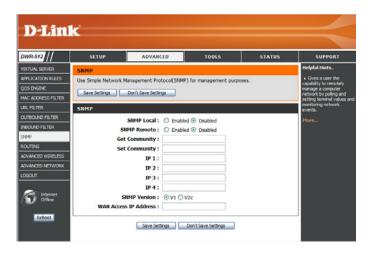

# Routing

The **Routing** page allows you to specify custom routes that determine how data is moved around your network. After modifying any settings, click **Save Settings** to save your changes.

#### **RIP SETTING**

RIP: Select this box to enable routing, then select which routing protocol to use:

- RIPv1: Protocol in which the IP address is routed through the internet.
- RIPv2: Enhanced version of RIPv1 with added features such as Authentication, Routing Domain, Next Hop Forwarding, and Subnetmask Exchange.

#### **ROUTING RULES**

**ID:** This identifies the rule.

**Destination:** Enter in the IP of the specified network that

you want to access using the static route.

Subnet Mask: Enter in the subnet mask to be used

for the specified network.

**Gateway:** Enter in the gateway IP address for the specified network.

Hop: Enter in the amount of hops it will take

to reach the specified network.

**Note:** In a transmission path, each link is terminated at a network device such as a router or gateway. The number of hops equals the number of routers or gateways that data must pass through before reaching the destination.

**Enable:** Select this box to enable the rule.

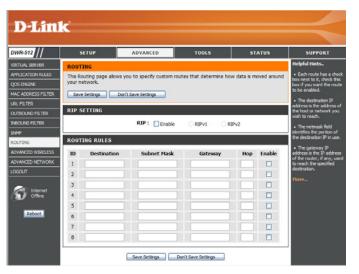

## **Advanced Wireless**

**Advanced Wireless** contains settings which can negatively affect the performance of your router if configured improperly. Do not change these settings unless you are already familiar with them or have been instructed to make the change by one of our support personnel. After modifying any settings, click **Save Settings** to save your changes.

**Beacon Interval:** Specify a value for the beacon interval. Beacons are

packets sent by an Access Point to synchronize a wireless network. 100 is the default setting and is recommended.

**Transmit Power:** Set the transmit power of the antennas.

RTS Threshold: This value should remain at its default setting

of 2347. If inconsistent data flow is a problem, only a minor modification should be made.

Fragmentation: The fragmentation threshold, which is specified in bytes,

determines whether packets will be fragmented. Packets exceeding the 2346 byte setting will be fragmented before transmission. 2346 is the default setting.

**DTIM Interval:** Set the interval for DTIM. A Delivery Traffic Indication

Message (DTIM) is a countdown informing clients of the next window for listening to broadcast and multicast messages. The default interval is 3.

WMM Capable: WMM (Wi-Fi Multimedia) is a QoS (Quality of

Service) system for your wireless network. Enable this option to improve the quality of video and voice applications for your wireless clients.

TX Rates: Select the basic transfer rates based on the speed

of wireless adapters on your wireless network. It is strongly recommended to keep this setting to **Auto**.

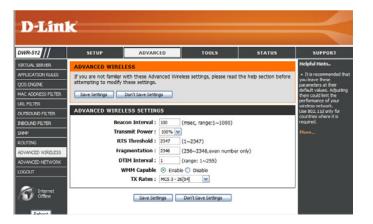

## **Advanced Network**

Advanced Network contains settings which can change the way the router handles certain types of traffic. We recommend that you do not change any of these settings unless you are already familiar with them or have been instructed to make the change by one of our support personnel. After modifying any settings, click **Save Settings** to save your changes.

**Enable UPnP:** Tick this checkbox to use the Universal Plug and Play

(UPnP™) feature. UPNP provides compatibility with

various networking equipment, software, and peripherals.

**Enable WAN Ping** Select the box to allow the WAN port to be Respond: "pinged." Blocking WAN pings may provide

some extra security from hackers.

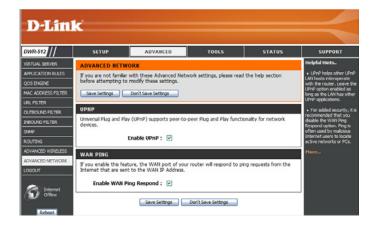

# **Tools**

The **TOOLS** pages allow you to adjust various system setting for your router, such as the system time, firmware, and custom schedules. To view the Tools pages, click on **TOOLS** at the top of the screen.

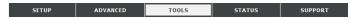

## **Admin**

The **Admin** page allows you to change the Administrator password and enable Remote Management. The admin has read/write access while users only have read-only access. Only the admin has the ability to change both admin and user account passwords. After modifying any settings, click **Save Settings** to save your changes.

#### **ADMINISTRATOR**

Admin Password: Enter and confirm the password that the admin account

will use to access the router's management interface.

#### REMOTE MANAGEMENT

**Remote Management:** Tick this check box to enable remote management.

Remote management allows the DWR-512 to be configured over the Internet through a web browser.

A username and password will still be required to access the Web-Management interface.

IP Allowed to Access: Enter the Internet IP address of the PC that has access

to the Broadband Router. If you enter an asterisk (\*) in this field, then anyone will be able to access the Router. Adding an asterisk (\*) into this field could present a security risk and is not recommended.

**Port:** This is the port number used to access the router. 8080 is

the port usually used for the Web-Management interface.

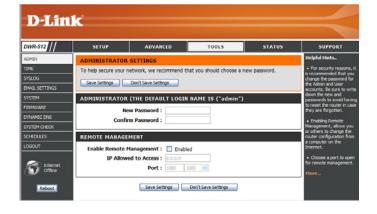

## **Time**

This section will help you set the time zone that you are in and an NTP (Network Time Protocol) server to use. Daylight Saving can also be configured to adjust the time when needed. After modifying any settings, click **Save Settings** to save your changes.

#### TIME AND DATE CONFIGURATION

**Time Zone:** Select the appropriate **Time Zone** from the drop-down box.

Enable Daylight Tick this checkbox to allow for daylight saving

**Saving:** adjustments. Use the dropdown boxes to specify a start date and end date for daylight saving time adjustments.

date and end date for daying it saving time adjustine it

#### **AUTOMATIC TIME AND DATE CONFIGURATION**

Tick the Automatically synchronize with Internet time server checkbox to allow the router to use an NTP server to update the router's internal clock.

NTP Server Used: Enter an NTP server to use for time synchronization, or

use the dropdown box to select one. Click the **Update Now** button to synchronize the time with the NTP server.

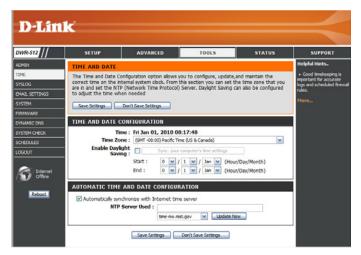

# **Syslog**

The DWR-512 keeps a running log of events and activities occurring on the router. You may send these logs to a syslog server on your network. After modifying any settings, click **Save Settings** to save your changes.

**Enable Logging to** Tick this checkbox to send the router

**Syslog Server:** logs to a syslog server.

Syslog Server IP Enter the IP address of the syslog server

**Address:** that the router will send the logs to.

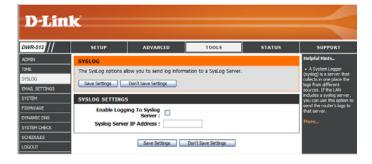

## **E-mail Settings**

**E-mail Settings** allow you to send the system log files, router alert messages, and firmware update notifications to an e-mail address. After modifying any settings, click **Save Settings** to save your changes.

Enable E-mail When this option is enabled, router activity logs will

**Notification:** be e-mailed to the specified e-mail address.

SMTP Sever IP and Enter the SMTP server IP address the router will use to

Port: send e-mails. Enter the complete IP address followed by

a colon(:) and the port number. (e.g. 123.123.123.1:25).

**SMTP Username:** Enter the username for the SMTP account.

**SMTP Password:** Enter the password for the SMTP account.

**Send E-mail Alert to:** Enter the e-mail address where you would

like the router to send e-mails to.

**E-mail Subject:** Enter a subject for the e-mail.

E-mail Log Now: Click this button to send the current logs

to the specified e-mail address.

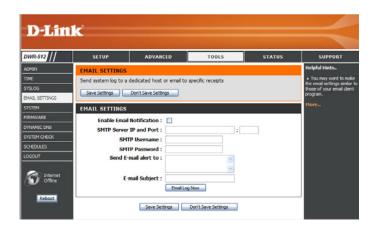

# **System**

Here, you can save the current system settings to a local hard drive. After modifying any settings, click **Save Settings** to save your changes.

Save Settings To Local Use this option to save your current router configuration Hard Drive settings to a file. Click Save to open a file dialog, and then select a location and file name for the settings.

**Local Hard Drive:** 

**Load Settings From** Use this option to load previously saved router configuration settings. Click Browse... and select the saved file and then click the Upload Settings button to upload the settings to the router.

**Restore To Factory** 

This option will restore all settings back to their defaults. Default Settings: Any settings that have not been backed up will be

lost, including any rules that you have created.

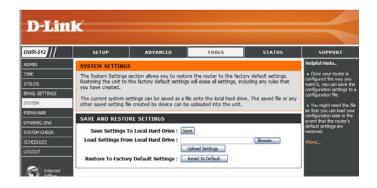

## **Firmware**

Here, you can upgrade the firmware of your router. Make sure the firmware you want to use is on the local hard drive of the computer and then click Browse to upload the file. You can check for and download firmware updates at the D-Link support site at http://support.dlink.com. After modifying any settings, click Save Settings to save your changes.

**Current Firmware** Displays your current firmware's version.

Version:

**Current Firmware** Displays your current firmware's release date.

Date:

**Browse:** After you have downloaded a new firmware, click **Browse** to locate the firmware on your computer. then click **Upload** to start the firmware upgrade.

Warning: You must use a wired computer to upload the

firmware file; do not use a wireless computer. During the upgrade process, do not power off your computer or router, and do not refresh the browser window until the upgrade is complete.

**Accept Unofficial** If the firmware you want to install is not an official

**Firmware:** D-Link release, you will need to check this checkbox.

Warning: Unofficial firmwares are not supported, and may cause damage to your device. Use of unofficial

firmwares is at your own risk.

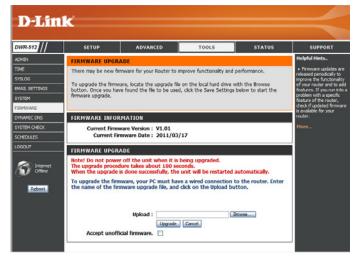

# **Dynamic DNS**

The DDNS feature allows you to host a server (Web, FTP, or Game Server) using a domain name that you have purchased (such as www.exampledomain.com) with your dynamically assigned IP address. You can use one of the listed DDNS service, or you can sign up for D-Link's free DDNS service at **www.dlinkddns.com**. After modifying any settings, click **Save Settings** to save your changes.

**Enable Dynamic DNS:** Tick this checkbox to enable the DDNS feature.

**Provider:** Select a DDNS service provider to use.

Host Name: Enter the Host Name that you registered

with your DDNS service provider.

**Username / E-mail:** Enter the **Username** for your DDNS account.

Password / Key: Enter the Password for your DDNS account.

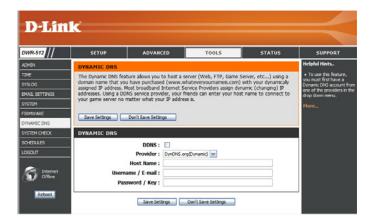

# **System Check**

This useful diagnostic utility can be used to check if a computer is connected to the network. It sends ping packets and listens for responses from the specific host. After modifying any settings, click **Save Settings** to save your changes.

Host Name or IP
Address:

Enter a host name or the IP address that you want to ping and click the **Ping** button. The results of the ping attempt will be displayed in the **PING RESULT** section below.

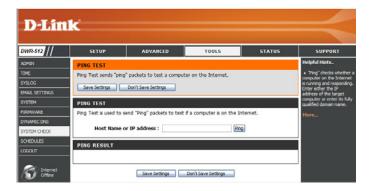

## **Schedules**

This section allows you to manage schedule rules for various firewall and parental control features. After modifying any settings, click **Save Settings** to save your changes.

**Enable Schedule:** Tick this checkbox to enable schedules.

**Edit:** Click this button to edit the selected rule. (see below)

**Delete:** Click this button to delete the selected rule.

**Previous Page:** Click this button to go to the previous page of rules.

**Next Page:** Click this button to go to the next page of rules.

Click this button to specify the start time,

end time, and name of the rule.

Add New Rule...: Click this button to create a new rule. (see below)

Name of Rule #: Enter a name for your new schedule.

**Policy:** Select Activate or Inactivate to decide whether

features that use the schedule should be active or inactive except during the times specified.

**Week Day:** Select a day of the week for the start time and end time.

Start Time (hh:mm): Enter the time at which you would like

the schedule to become active.

End Time (hh:mm): Select the time at which you would like

the schedule to become inactive.

After making your changes, click Save

**Settings** to save the schedule.

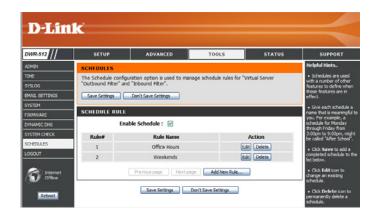

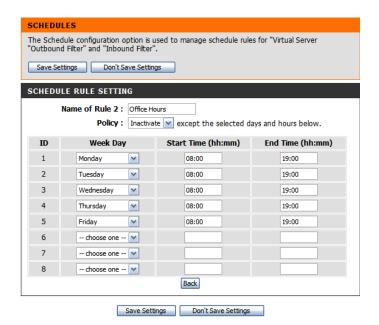

# **Status**

The **STATUS** pages allow you to see the current status of the router for various categories, including WAN, 3G, network, and wireless. To view the Status pages, click on **STATUS** at the top of the screen.

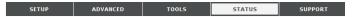

## **Device Info**

All of your Internet and network connection details are displayed on this page. The firmware version is also displayed here.

**General:** Displays the current time and firmware version.

**WAN:** Displays the WAN connection details of the router.

**3G Card:** Displays the 3G connection details of the router.

LAN: Displays the LAN connection details of the router.

Wireless LAN: Displays the wireless LAN connection details of the router

**LAN Computers:** Displays the list of clients connected to the router.

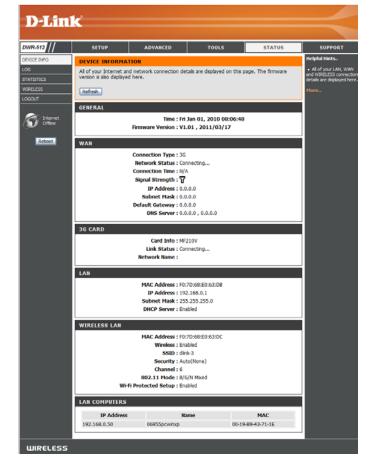

# Log

Here, you can view and download the system log.

**Previous:** Click this button to go to the previous page of the log.

**Next:** Click this button to go to the next page of the log.

**First Page:** Click this button to skip to the first page of the log.

Last Page: Click this button to skip to the last page of the log.

Refresh: Click this button to refresh the system log.

**Download:** Click this button to download the current

system log to your computer.

**Clear Logs:** Click this button to clear the system log.

**Link To Log Settings:** Click this button to go to the Log Settings

page. For more, refer to "Log" on page 56.

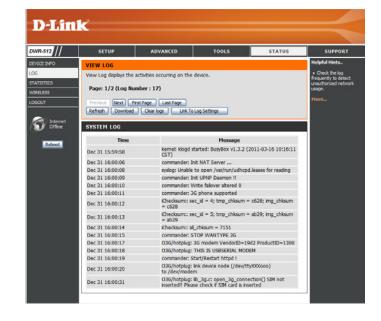

## **Statistics**

Here you can view the packets transmitted and received passing through your router on both WAN and LAN ports. The traffic counter will reset if the device is rebooted. Click the **Refresh** button to refresh the WAN statistics.

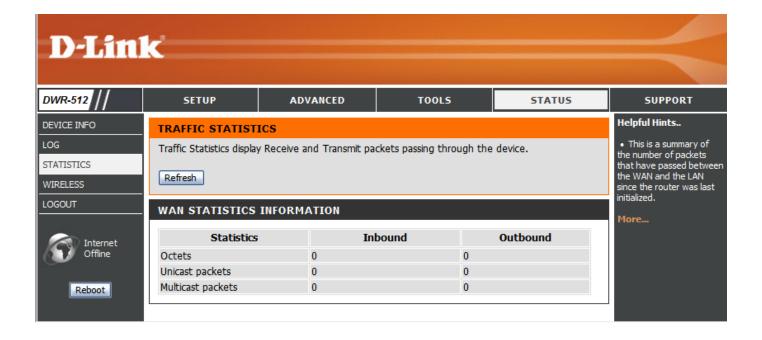

## **Wireless**

This table displays a list of wireless clients that are connected to your wireless router. It also displays the connection time and MAC address of the connected wireless clients. Click **Refresh** to refresh the list.

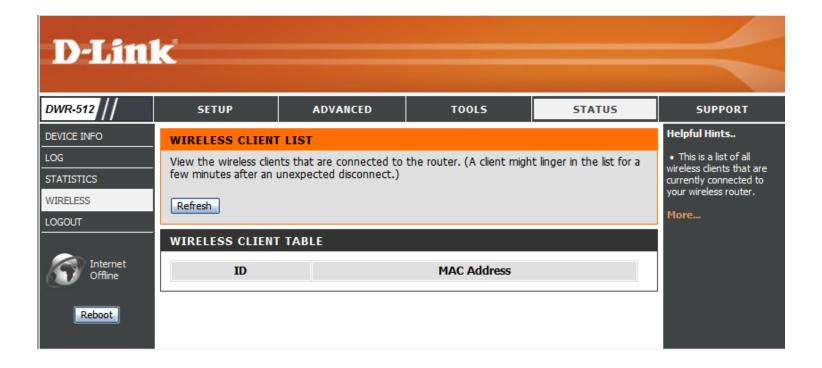

# **Support**

The **SUPPORT** pages provide help information for each section of the device's interface. To view the Support pages, click on **SUPPORT** at the top of the screen.

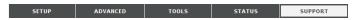

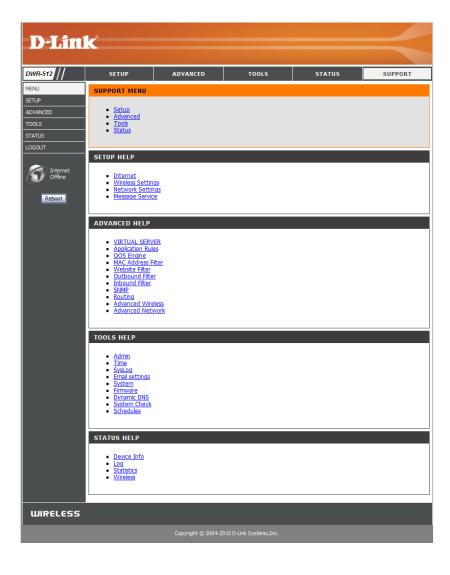

# Connecting to a Wireless Network Using Windows 7

Windows 7 users may use the built-in wireless utility to connect to a wireless network. If you are using another company's utility or Windows 2000, please refer to the user manual of your wireless adapter for help with connecting to a wireless network. Most utilities will have a "site survey" option similar to the Windows 7 utility as seen below.

If you receive the Wireless Networks Detected bubble, click on the center of the bubble to access the utility. You can also click on the wireless icon in your system tray (lower-right corner).

The utility will display any available wireless networks in your area.

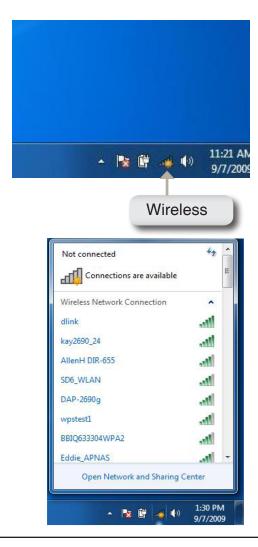

Highlight the wireless network (SSID) you would like to connect to and click the **Connect** button.

If you get a good signal but cannot access the Internet, check your TCP/IP settings for your wireless adapter. Refer to the Networking Basics section in this manual for more information.

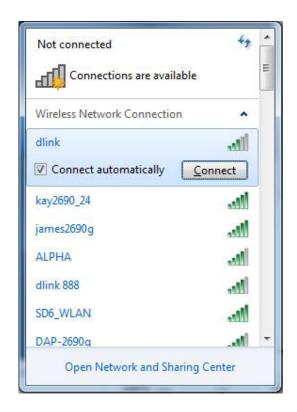

# **Configuring Wireless Security**

It is recommended to enable wireless security (WPA/WPA2) on your wireless router or access point before configuring your wireless adapter. If you are joining an existing network, you will need to know the security key or passphrase being used.

1. Click on the wireless icon in your system tray (lower-right corner).

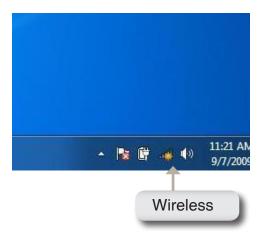

2. The utility will display any available wireless networks in your area.

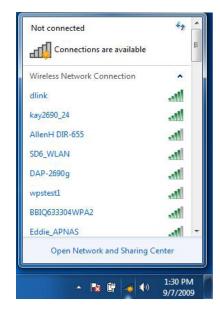

3. Highlight the wireless network (SSID) you would like to connect to and click the **Connect** button.

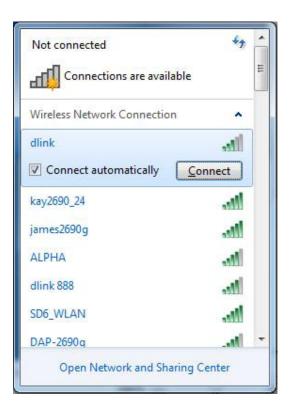

4. The following window appears while your computer tries to connect to the router.

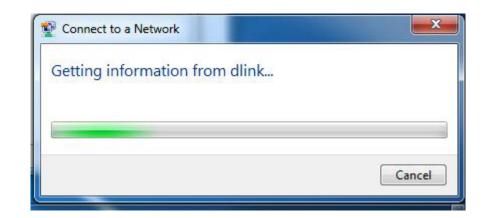

5. Enter the same security key or passphrase that is on your router and click **Connect**.

It may take 20-30 seconds to connect to the wireless network. If the connection fails, please verify that the security settings are correct. The key or passphrase must be exactly the same as on the wireless router.

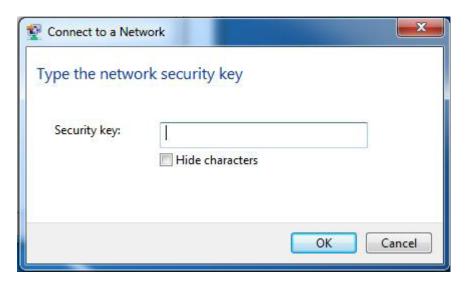

# Using Windows Vista™

Windows® Vista™ users may use the built-in wireless utility. If you are using another company's utility or Windows® 2000, please refer to the user manual of your wireless adapter for help with connecting to a wireless network. Most utilities will have a "site survey" option similar to the Windows® Vista™ utility as seen below.

If you receive the **Wireless Networks Detected** bubble, click on the center of the bubble to access the utility.

or

Right-click on the wireless computer icon in your system tray (lower-right corner next to the time). Select **Connect to a network**.

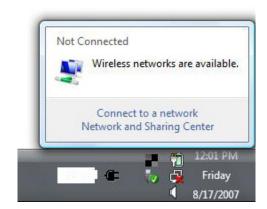

The utility will display any available wireless networks in your area. Click on a network (displayed using the SSID) and click the **Connect** button.

If you get a good signal but cannot access the Internet, check the TCP/IP settings for your wireless adapter. Refer to the **Networking Basics** section in this manual for more information.

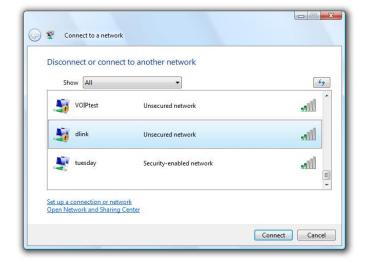

# **Configuring Wireless Security**

It is recommended to enable wireless security (WEP/WPA/WPA2) on your wireless router or access point before configuring your wireless adapter. If you are joining an existing network, you will need to know the security key or passphrase being used.

1. Open the Windows® Vista™ Wireless Utility by right-clicking on the wireless computer icon in your system tray (lower right corner of screen). Select Connect to a network.

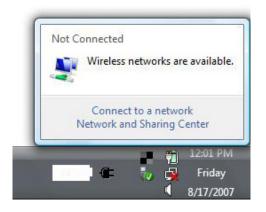

2. Highlight the wireless network (SSID) you would like to connect to and click **Connect**.

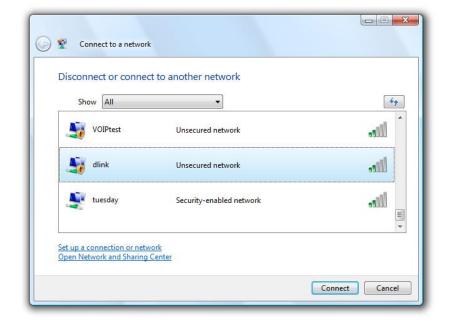

**3.** Enter the same security key or passphrase that is on your router and click **Connect**.

It may take 20-30 seconds to connect to the wireless network. If the connection fails, please verify that the security settings are correct. The key or passphrase must be exactly the same as on the wireless router.

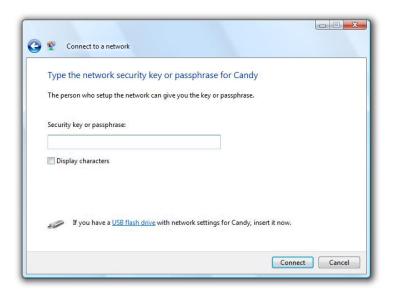

# Connect to a Wireless Network Using Windows® XP

Windows® XP users may use the built-in wireless utility (Zero Configuration Utility). The following instructions are for Service Pack 2 users. If you are using another company's utility or Windows® 2000, please refer to the user manual of your wireless adapter for help with connecting to a wireless network. Most utilities will have a "site survey" option similar to the Windows® XP utility as seen below.

If you receive the **Wireless Networks Detected** bubble, click on the center of the bubble to access the utility.

or

Right-click on the wireless computer icon in your system tray (lower-right corner next to the time). Select **View Available Wireless Networks**.

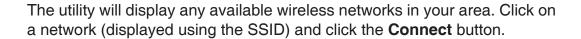

If you get a good signal but cannot access the Internet, check the TCP/IP settings for your wireless adapter. Refer to the **Networking Basics** section in this manual for more information.

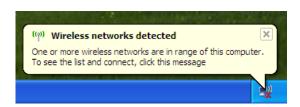

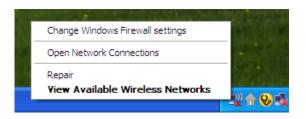

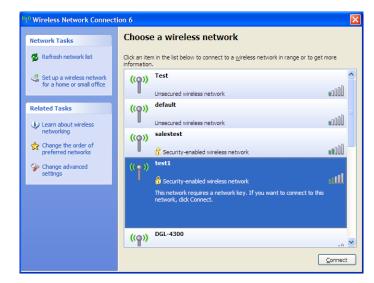

### **Configure WEP**

It is recommended to enable WEP on your wireless router or access point before configuring your wireless adapter. If you are joining an existing network, you will need to know the WEP key being used.

1. Open the Windows® XP Wireless Utility by rightclicking on the wireless computer icon in your system tray (lower-right corner of screen). Select View Available Wireless Networks.

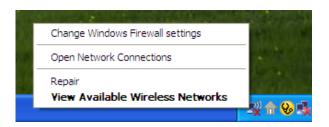

**2.** Highlight the wireless network (SSID) you would like to connect to and click **Connect**.

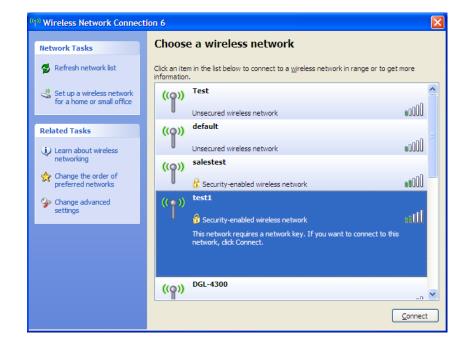

**3.** The **Wireless Network Connection** box will appear. Enter the same WEP key that is on your router and click **Connect**.

It may take 20-30 seconds to connect to the wireless network. If the connection fails, please verify that the WEP settings are correct. The WEP key must be exactly the same as on the wireless router.

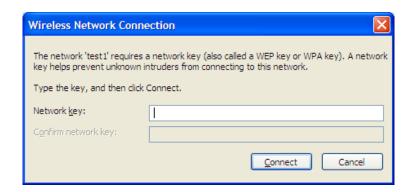

# **Configure WPA-PSK**

It is recommended to enable WPA on your wireless router or access point before configuring your wireless adapter. If you are joining an existing network, you will need to know the WPA key being used.

 Open the Windows® XP Wireless Utility by right-clicking on the wireless computer icon in your system tray (lower-right corner of screen). Select View Available Wireless Networks.

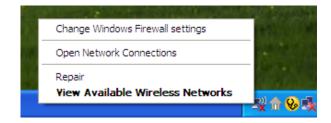

2. Highlight the wireless network (SSID) you would like to connect to and click **Connect**.

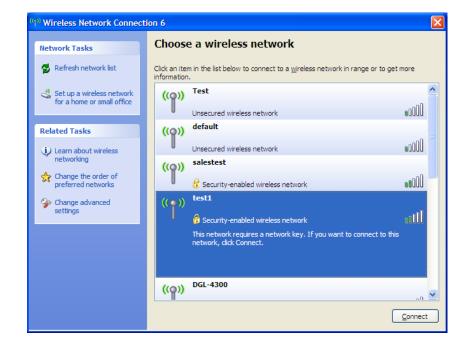

**3.** The **Wireless Network Connection** box will appear. Enter the WPA-PSK passphrase and click **Connect**.

It may take 20-30 seconds to connect to the wireless network. If the connection fails, please verify that the WPA-PSK settings are correct. The WPA-PSK passphrase must be exactly the same as on the wireless router.

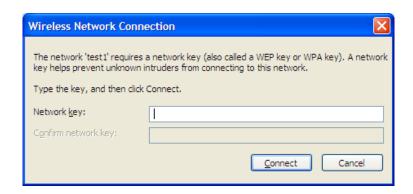

# **Troubleshooting**

This chapter provides solutions to problems that can occur during the installation and operation of the DWR-512. Read the following descriptions if you are having problems. (The examples below are illustrated in Windows® XP. If you have a different operating system, the screenshots on your computer will look similar to the following examples.)

#### 1. Why can't I access the web-based configuration utility?

When entering the IP address of the D-Link router (192.168.0.1 for example), you are not connecting to a website on the Internet or have to be connected to the Internet. The device has the utility built-in to a ROM chip in the device itself. Your computer must be on the same IP subnet to connect to the web-based utility.

- Make sure you have an updated Java-enabled web browser. We recommend the following:
  - • Internet Explorer 6 or higher
  - • Netscape 8 or higher
  - • Mozilla 1.7.12 (5.0) or higher
  - • Opera 8.5 or higher
  - • Safari 1.2 or higher (with Java 1.3.1 or higher)
  - • Camino 0.8.4 or higher
  - • Firefox 1.5 or higher
- Verify physical connectivity by checking for solid link lights on the device. If you do not get a solid link light, try using a different cable or connect to a different port on the device if possible. If the computer is turned off, the link light may not be on.
- Disable any internet security software running on the computer. Software firewalls such as Zone Alarm, Black Ice, Sygate, Norton Personal Firewall, and Windows® XP firewall may block access to the configuration pages. Check the help files included with your firewall software for more information on disabling or configuring it.

- Configure your Internet settings:
  - • Go to **Start** > **Settings** > **Control Panel**. Double-click the **Internet Options** Icon. From the **Security** tab, click the button to restore the settings to their defaults.
  - Click the **Connection** tab and set the dial-up option to Never Dial a Connection. Click the LAN Settings button. Make sure nothing is checked. Click **OK**.
  - • Go to the **Advanced** tab and click the button to restore these settings to their defaults. Click **OK** three times.
  - • Close your web browser (if open) and open it.
- Access the web management. Open your web browser and enter the IP address of your D-Link router in the address bar. This should open the login page for your the web management.
- If you still cannot access the configuration, unplug the power to the router for 10 seconds and plug back in. Wait about 30 seconds and try accessing the configuration. If you have multiple computers, try connecting using a different computer.

#### 2. What can I do if I forgot my password?

If you forgot your password, you must reset your router. Unfortunately, this process will change all your settings back to the factory defaults.

To reset the router, locate the reset button (hole) on the rear panel of the unit. With the router powered on, use a paperclip to hold the button down for 10 seconds. Release the button and the router will go through its reboot process. Wait about 30 seconds to access the router. The default IP address is 192.168.0.1. When logging in, the username is **admin** and leave the password box empty.

# **Wireless Basics**

D-Link wireless products are based on industry standards to provide easy-to-use and compatible high-speed wireless connectivity within your home, business or public access wireless networks. Strictly adhering to the IEEE standard, the D-Link wireless family of products will allow you to securely access the data you want, when and where you want it. You will be able to enjoy the freedom that wireless networking delivers.

A wireless local area network (WLAN) is a cellular computer network that transmits and receives data with radio signals instead of wires. Wireless LANs are used increasingly in both home and office environments, and public areas such as airports, coffee shops and universities. Innovative ways to utilize WLAN technology are helping people to work and communicate more efficiently. Increased mobility and the absence of cabling and other fixed infrastructure have proven to be beneficial for many users.

Wireless users can use the same applications they use on a wired network. Wireless adapter cards used on laptop and desktop systems support the same protocols as Ethernet adapter cards.

Under many circumstances, it may be desirable for mobile network devices to link to a conventional Ethernet LAN in order to use servers, printers or an Internet connection supplied through the wired LAN. A Wireless Router is a device used to provide this link.

#### What is Wireless?

Wireless or Wi-Fi technology is another way of connecting your computer to the network without using wires. Wi-Fi uses radio frequency to connect wirelessly, so you have the freedom to connect computers anywhere in your home or office network.

#### Why D-Link Wireless?

D-Link is the worldwide leader and award winning designer, developer, and manufacturer of networking products. D-Link delivers the performance you need at a price you can afford. D-Link has all the products you need to build your network.

#### How does wireless work?

Wireless works similar to how cordless phone work, through radio signals to transmit data from one point A to point B. But wireless technology has restrictions as to how you can access the network. You must be within the wireless network range area to be able to connect your computer. There are two different types of wireless networks Wireless Local Area Network (WLAN), and Wireless Personal Area Network (WPAN).

#### **Wireless Local Area Network (WLAN)**

In a wireless local area network, a device called an Access Point (AP) connects computers to the network. The access point has a small antenna attached to it, which allows it to transmit data back and forth over radio signals. With an indoor access point as seen in the picture, the signal can travel up to 300 feet. With an outdoor access point the signal can reach out up to 30 miles to serve places like manufacturing plants, industrial locations, college and high school campuses, airports, golf courses, and many other outdoor venues.

#### **Wireless Personal Area Network (WPAN)**

Bluetooth is the industry standard wireless technology used for WPAN. Bluetooth devices in WPAN operate in a range up to 30 feet away.

Compared to WLAN the speed and wireless operation range are both less than WLAN, but in return it doesn't use nearly as much power which makes it ideal for personal devices, such as mobile phones, PDAs, headphones, laptops, speakers, and other devices that operate on batteries.

#### Who uses wireless?

Wireless technology as become so popular in recent years that almost everyone is using it, whether it's for home, office, business, D-Link has a wireless solution for it.

#### Home

- Gives everyone at home broadband access
- Surf the web, check e-mail, instant message, and etc
- Gets rid of the cables around the house
- Simple and easy to use

#### **Small Office and Home Office**

- Stay on top of everything at home as you would at office
- Remotely access your office network from home
- Share Internet connection and printer with multiple computers
- No need to dedicate office space

#### Where is wireless used?

Wireless technology is expanding everywhere not just at home or office. People like the freedom of mobility and it's becoming so popular that more and more public facilities now provide wireless access to attract people. The wireless connection in public places is usually called "hotspots".

Using a D-Link Cardbus Adapter with your laptop, you can access the hotspot to connect to Internet from remote locations like Airports, Hotels, Coffee Shops, Libraries, Restaurants, and Convention Centers.

Wireless network is easy to setup, but if you're installing it for the first time it could be quite a task not knowing where to start. That's why we've put together a few setup steps and tips to help you through the process of setting up a wireless network.

#### **Tips**

Here are a few things to keep in mind, when you install a wireless network.

#### **Centralize your Router or Access Point**

Make sure you place the router/access point in a centralized location within your network for the best performance. Try to place the router/access point as high as possible in the room, so the signal gets dispersed throughout your home. If you have a two-story home, you may need a repeater to boost the signal to extend the range.

#### **Eliminate Interference**

Place home appliances such as cordless telephones, microwaves, and televisions as far away as possible from the router/access point. This would significantly reduce any interference that the appliances might cause since they operate on same frequency.

#### Security

Don't let you next-door neighbors or intruders connect to your wireless network. Secure your wireless network by turning on the WPA or WEP security feature on the router. Refer to product manual for detail information on how to set it up.

## **Wireless Modes**

There are basically two modes of networking:

- • Infrastructure All wireless clients will connect to an access point or wireless router.
- • Ad-Hoc Directly connecting to another computer, for peer-to-peer communication, using wireless network adapters on each computer, such as two or more WNA-2330 wireless network Cardbus adapters.

An Infrastructure network contains an Access Point or wireless router. All the wireless devices, or clients, will connect to the wireless router or access point.

An Ad-Hoc network contains only clients, such as laptops with wireless cardbus adapters. All the adapters must be in Ad-Hoc mode to communicate.

# **Networking Basics**

### **Check your IP address**

After you install your new D-Link adapter, by default, the TCP/IP settings should be set to obtain an IP address from a DHCP server (i.e. wireless router) automatically. To verify your IP address, please follow the steps below.

Click on **Start** > **Run**. In the run box type *cmd* and click **OK**. (Windows® Vista™ users type *cmd* in the **Start Search** box.)

At the prompt, type *ipconfig* and press **Enter**.

This will display the IP address, subnet mask, and the default gateway of your adapter.

If the address is 0.0.0.0, check your adapter installation, security settings, and the settings on your router. Some firewall software programs may block a DHCP request on newly installed adapters.

### Statically Assign an IP address

If you are not using a DHCP capable gateway/router, or you need to assign a static IP address, please follow the steps below:

#### Step 1

Windows® Vista™ - Click on Start > Control Panel > Network and Internet > Network and Sharing Center > Manage Network Connections.

Windows® XP - Click on Start > Control Panel > Network Connections.

Windows® 2000 - From the desktop, right-click **My Network Places** > **Properties**.

#### Step 2

Right-click on the **Local Area Connection** which represents your network adapter and select **Properties**.

#### Step 3

Highlight Internet Protocol (TCP/IP) and click Properties.

#### Step 4

Click **Use the following IP address** and enter an IP address that is on the same subnet as your network or the LAN IP address on your router.

**Example:** If the router's LAN IP address is 192.168.0.1, make your IP address 192.168.0.X where X is a number between 2 and 99. Make sure that the number you choose is not in use on the network. Set Default Gateway the same as the LAN IP address of your router (192.168.0.1).

Set Primary DNS the same as the LAN IP address of your router (192.168.0.1). The Secondary DNS is not needed or you may enter a DNS server from your ISP.

#### Step 5

Click **OK** twice to save your settings.

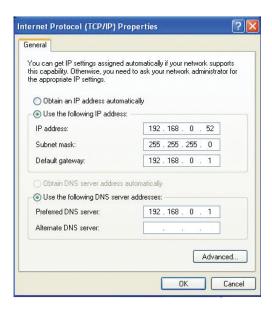

# **Technical Specifications**

#### **GSM Band (GSM/GPRS/EDGE)**

- 850 / 900 / 1800 / 1900 MHz
- Power Class 4 (850 / 900 MHz)
- Power Class 1 (1800 / 1900 MHz)

#### UMTS/HSDPA Band 1

- 850 / 1900 / 2100 MHz
- Power Class 3

#### Data Rates<sup>2</sup>

- 1/2/5.5/11 Mbps in 802.11b mode
- 6/9/11/12/18/24/36/48/54 Mbps in 802.11g mode
- Up to 300 Mbps in 802.11n mode

#### **Standards**

- 802.11b
- 802.11g
- 802.11n

#### **Wireless Security**

- 64/128-bit WEP (Wired Equivalent Privacy)
- WPA & WPA2 (Wi-Fi Protected Access)

#### **Firewall**

- Network Address Translation (NAT)
- Stateful Packet Inspection (SPI)

#### Antenna

1 External antenna

#### **Ports**

- 4 x LAN (RJ-45)
- 1 x WAN (RJ-45)
- 1 x Phone (RJ-11)

#### **USIM Slot**

Standard 6-pin SIM card interface

#### **LED Status Indicators**

- Status
- WPS
- WAN
- LAN
- WLAN
- 2G
- 3G
- SMS
- Signal

#### Dimensions (L x W x H)

■ 190 x 119 x 22 mm

#### **Operating Temperature**

0 to 40 °C (32 to 104 °F)

#### **Operating Humidity**

10% to 90% (Non-condensing)

#### **Certifications**

- CE
- FCC

  - Supported frequency band is dependent upon regional hardware version.
     Maximum wireless signal rate derived from IEEE Standard 802.11g specifications. Actual data throughput will vary. Network conditions and environmental factors, including volume of network traffic, building materials and construction, and network overhead, lower actual data throughput rate. Environmental factors will adversely affect wireless signal range.